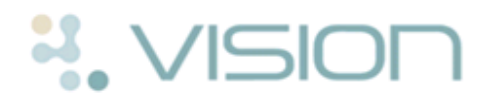

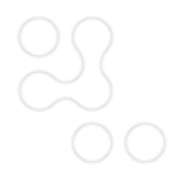

## **Daybook Quick Reference - Task Templates**

Many tasks have certain things in common, eg 'Make an urgent appointment', always has a patient attached, always has an 'Urgent' priority, and may always be assigned to the same staff group. Task Templates are therefore available for selection when creating a task to speed up the entry of more common tasks. These can be created, edited and deleted by anybody on the system.

To create and maintain Task Templates:

1. From Daybook select the Maintenance tab.

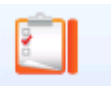

- 2. Select Task Templates Task Templates and select the action you require:
	- **Create New** To add a new template, select **Create New**. See *Creating a Task Template* (page [2\)](#page-1-0).

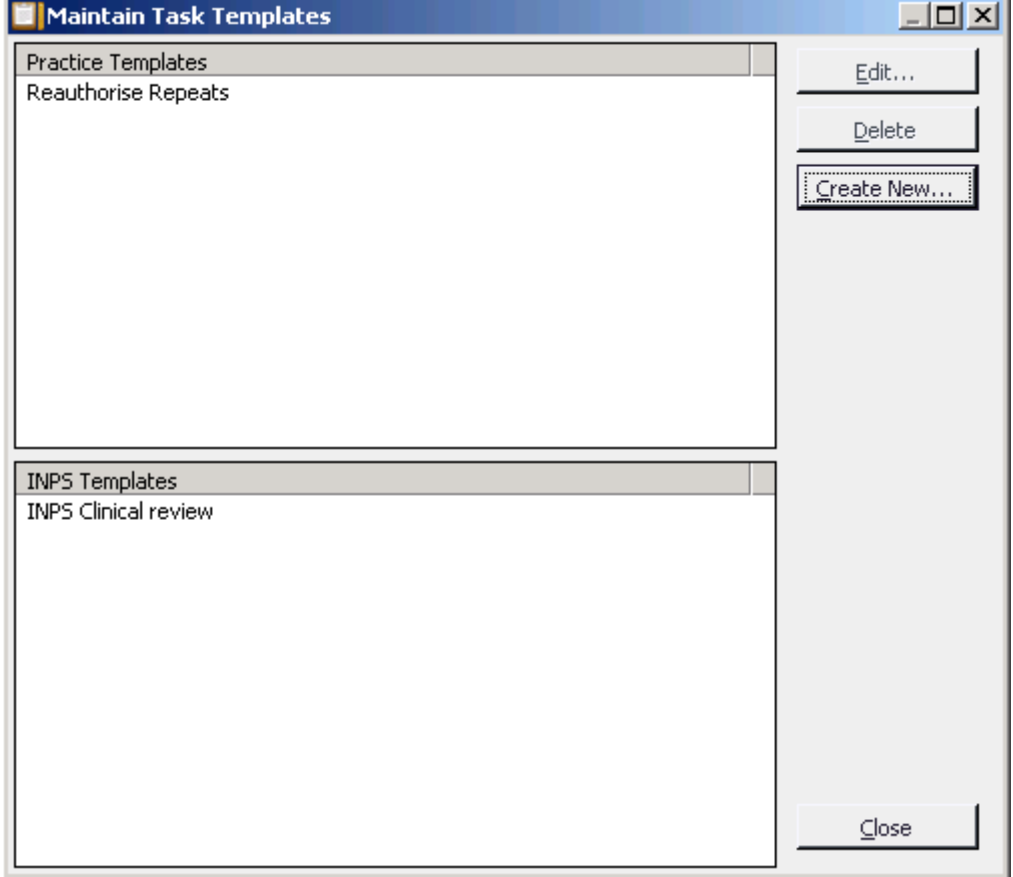

## *Maintain Task Template screen*

**Edit** - To change an existing template, click on the template and select **Edit**. Change details as required and then click **Finish** to save and close.

 **Delete** - To delete an existing template, click on the template and select **Delete**. Click on **Yes** to the confirmation message.

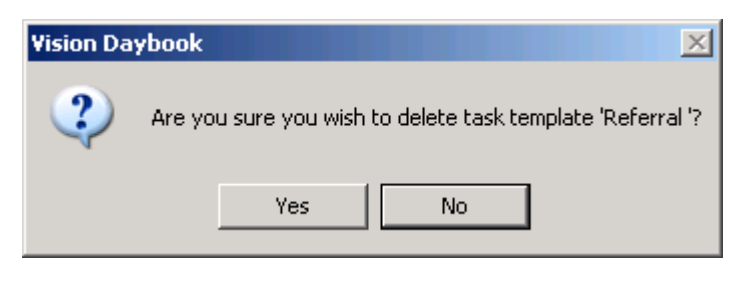

*Remove confirmation message*

## <span id="page-1-0"></span>**Creating a Task Template**

To add a new task template to Daybook:

**Note** - Check there is not already a Template for this task; Daybook does not check for duplicate Templates.

1. From Daybook select the Maintenance tab.

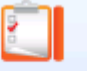

2. Select Task Templates Task Templates and click Create New...

- 3. **Add Task Template** is displayed.
- 4. Complete the template with as much information as you can, use the comments on the form for completion guidance, see overview below:

**Note** – Any Read code entered here is recorded to the patient's record and should therefore be accurate and QOF appropriate.

5. Click on **OK** to save and close.

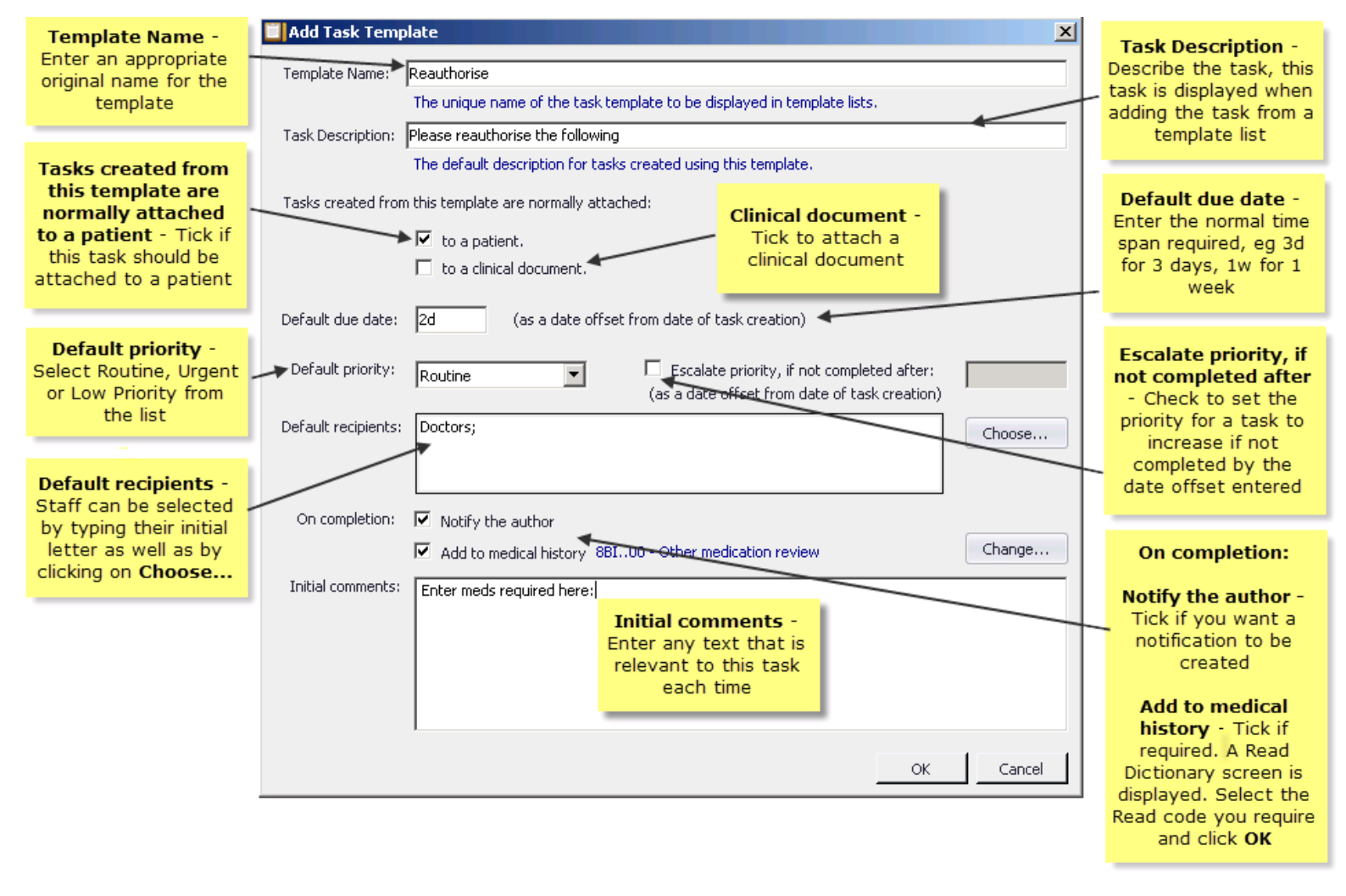

*Add Task Template*